### Office 2013 Language Pack(言語パック) インストールマニュアル

2013年8月9日

神戸大学 情報基盤センター

#### 改訂履歴

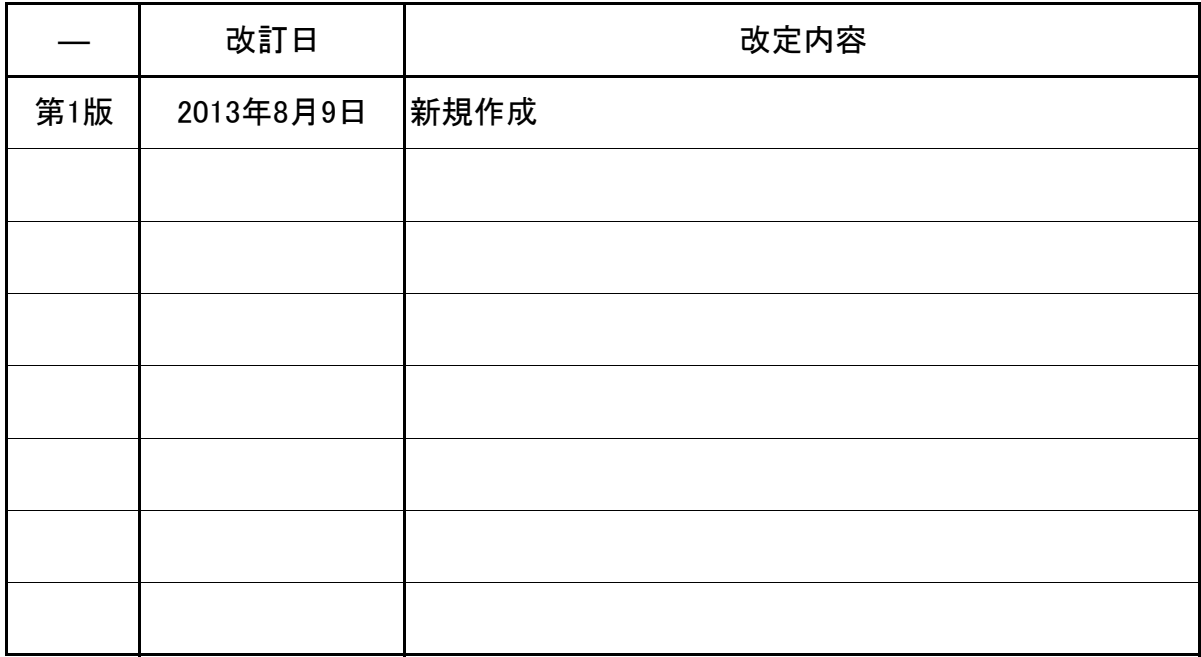

## 目次

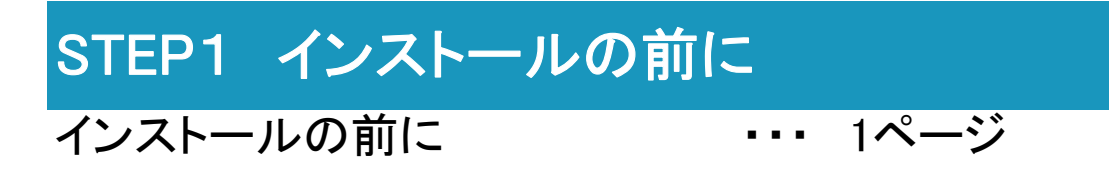

STEP2 Office 2013 Language Pack (言語パック)のインストール インストール ホーム アンディー・・・ 3ページ

#### STEP3 言語の設定

言語の設定 - インファイン 11.6ページ

※ このマニュアルは、Office2013に言語オプションを適用する際の手順を記載しています。

## STEP1 インストールの前に

Officeの表示言語は,Windows の表示言語を追加しても変更されず,Office専用の表示言語を追加する必要 があります。Officeの表示言語を追加するための言語オプションは4種類ありますが、大学から配布するのは 「Language Pack(言語パック)」のみです。

STEP1では,Officeの言語を変更するために必要な全般的な操作案内をします。

STEP2では,大学から配布する言語オプション「Language Pack(言語パック)」のインストール方法について説 明します。

STEP3では,「Language Pack(言語パック)」インストール後の言語の設定方法について説明します。 なお,言語を変更する前には,予め Office 2013をインストールしておく必要があります。

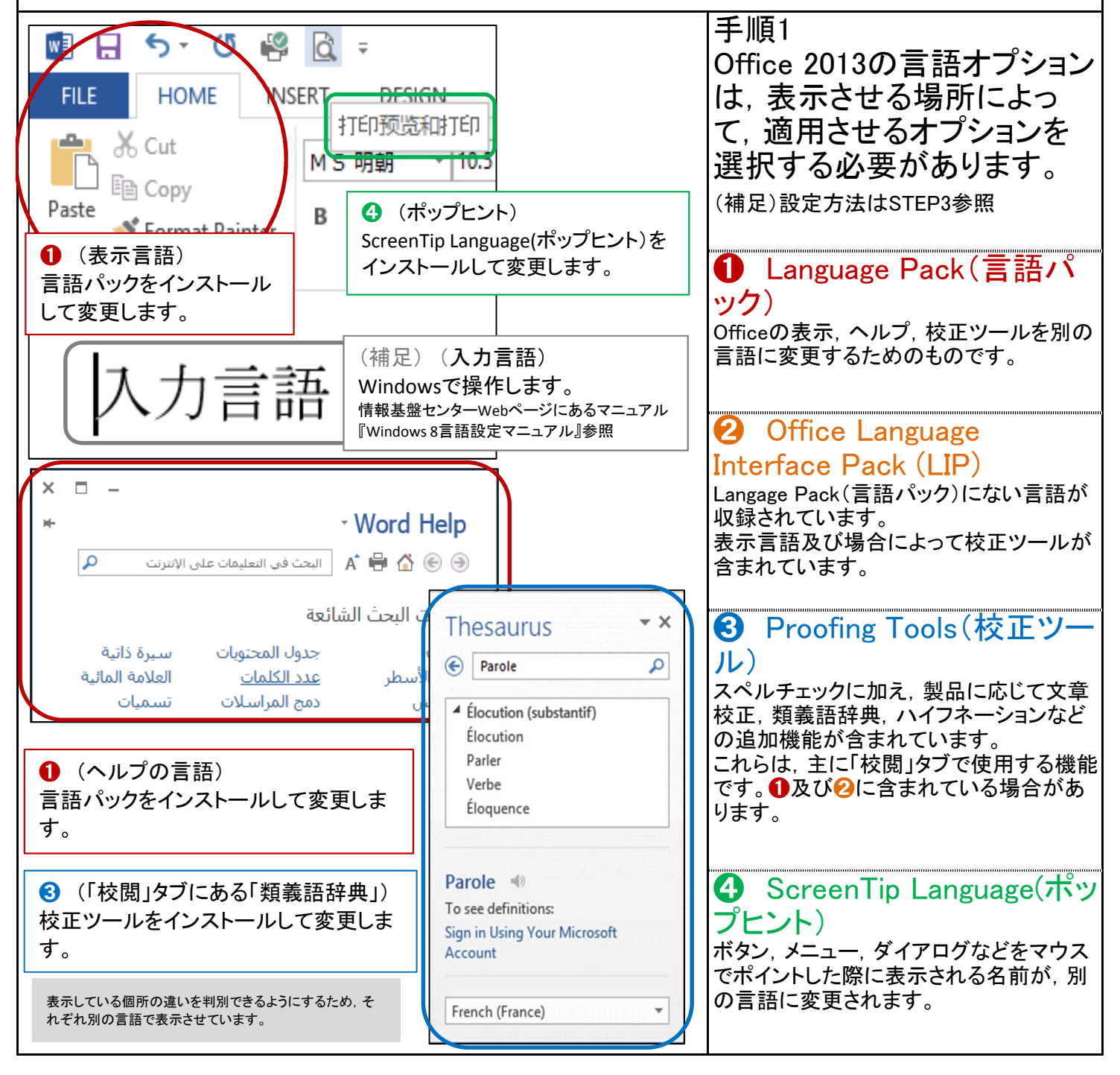

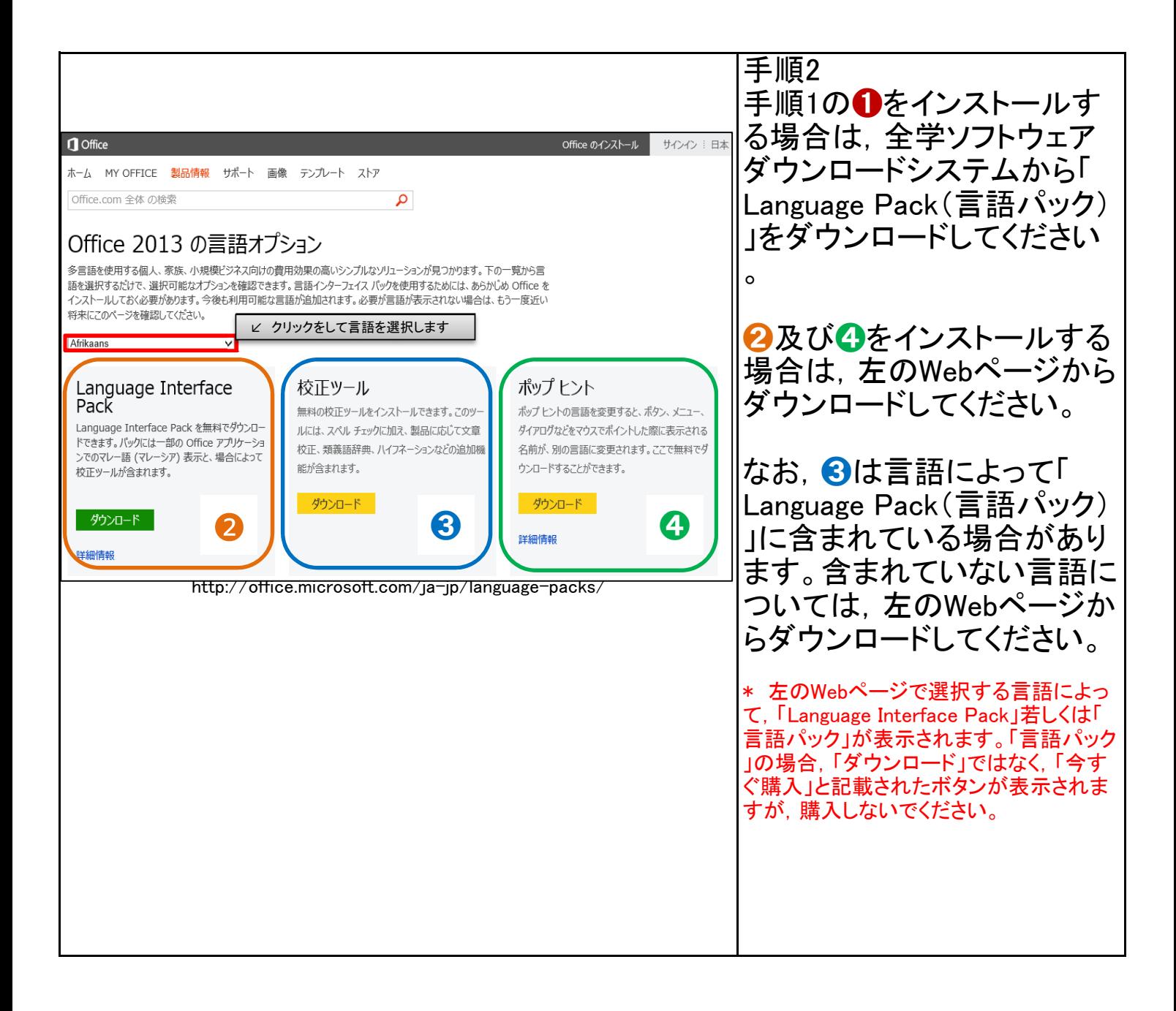

### STEP2 Office 2013 Language Pack (言語パック)のインストール

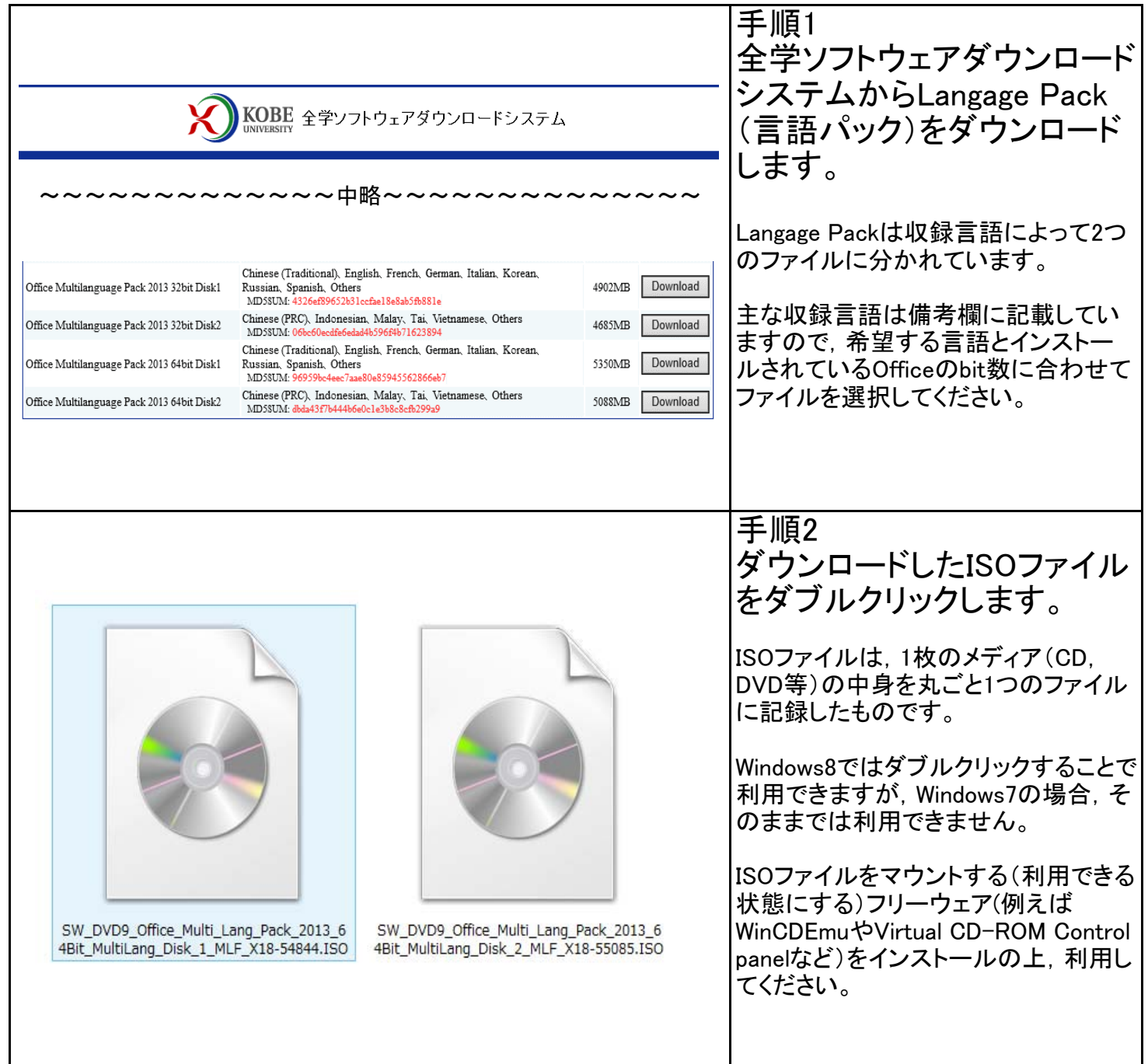

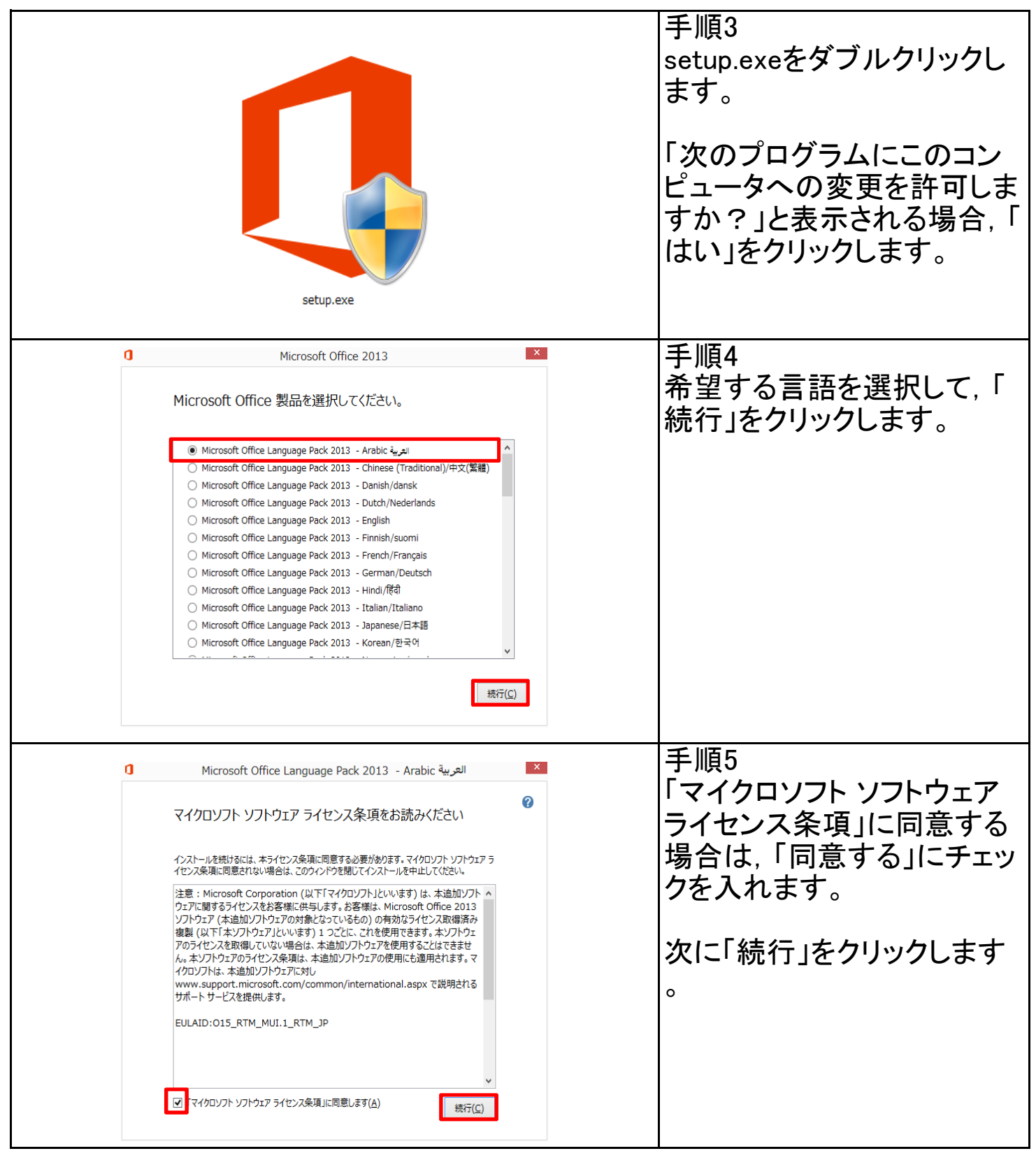

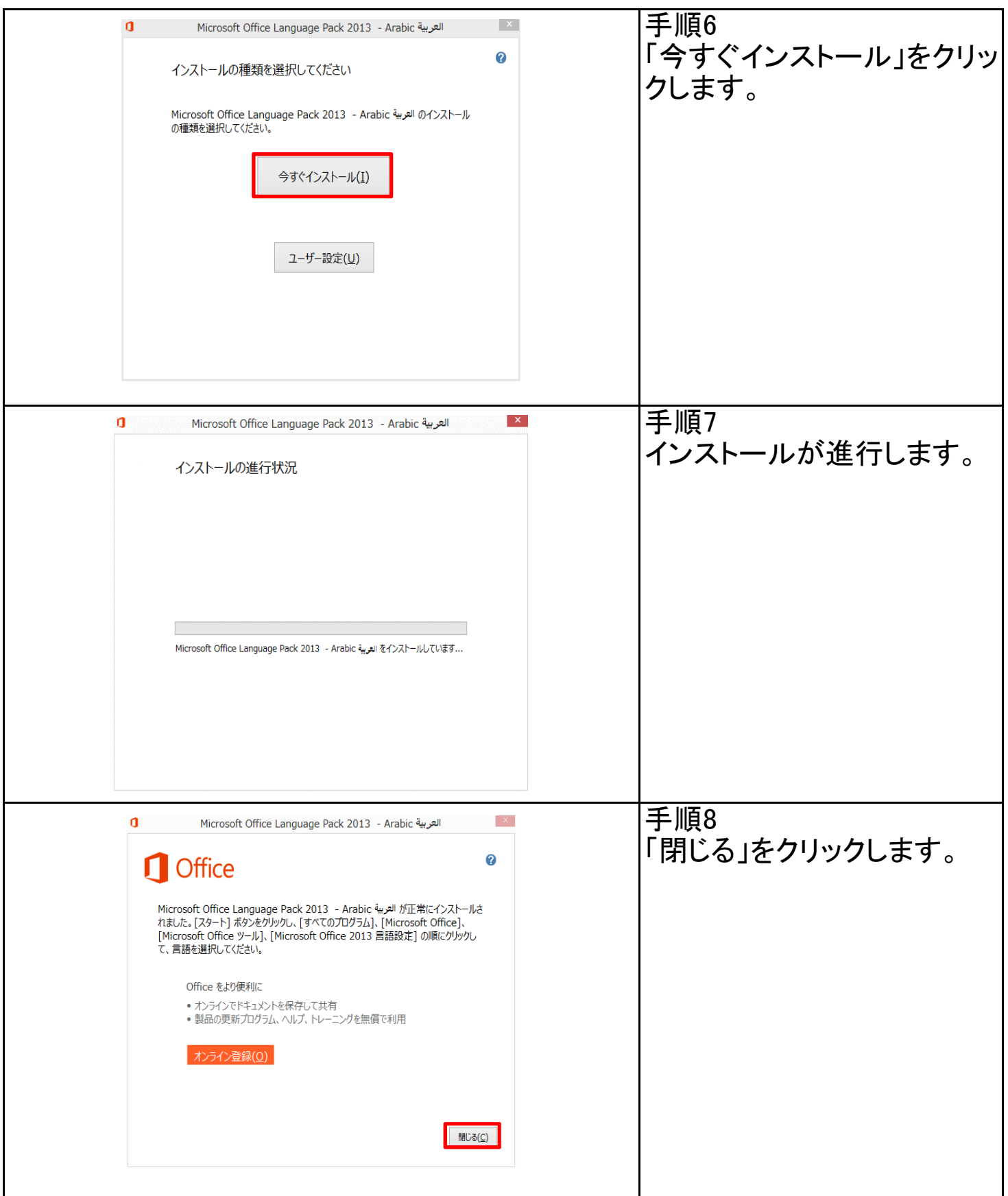

# STEP3 言語の設定

Officeは, Windowsの既定の入力言語によって, Officeの既定の言語が自動で決 定されますが,手動で変更する場合は次のとおり設定してください。

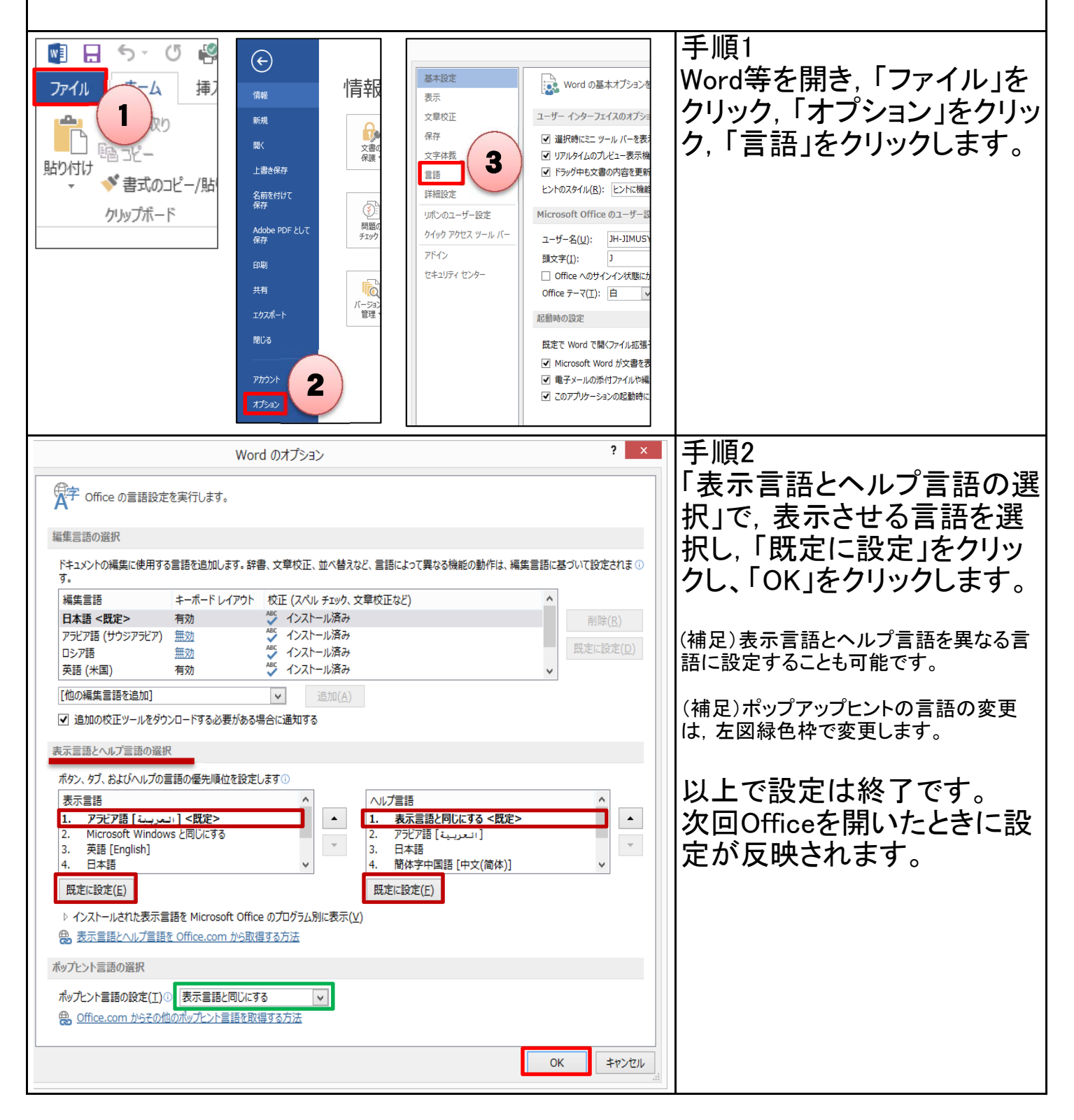